## Comment faire une présentation Powerpoint ?

Le diaporama que vous allez présenter doit être succinct. Vous inclurez des images ou photographies. Le texte devra être réduit à des idées clés ou des noms. Vous devez axer votre présentation sur la description de l'œuvre et son analyse.

## Quelques explications pour créer votre diaporama

- **RIM ウ・ヴ 口 啓 区 に** Présentation1 - Microsoft PowerPoint Fichier Accueil Insertion  $\circ$  0 Création Animations Diaporama Révision Affichage Transitions Ellen Disposition<br>
Nouvelle<br>
Nouvelle<br>
Section Transference of the Section Transference of the Section Transfer of the Manusculing Section Transfer of the Manusculing Section Transfer of the Manusculing Section Transfer of Transitions Animations Diagonama Revision Antichage  $\frac{1}{2}$   $\frac{1}{2}$   $\frac{1}{2}$   $\frac{1}{2}$   $\frac{1}{2}$   $\frac{1}{2}$   $\frac{1}{2}$   $\frac{1}{2}$   $\frac{1}{2}$   $\frac{1}{2}$   $\frac{1}{2}$   $\frac{1}{2}$   $\frac{1}{2}$   $\frac{1}{2}$   $\frac{1}{2}$   $\frac{1}{2}$   $\frac{1}{2}$  $\begin{array}{ccc}\n\bullet & \bullet & \bullet \\
\bullet & \bullet & \bullet \\
\bullet & \bullet & \bullet\n\end{array}$ **44** Recherche ab<br>Sac Remplacer ×  $Coller$  $\lhd$ a Sélectionner -Diapositives Cliquez pour ajouter un titre Cliquez pour ajouter un sous-titre Cliquez pour ajouter des commentaires **国**器印字 69% → ↓  $\oplus$   $\boxdot$ Diapositive 1 de 1 Thème Of ancais (France)
- 1. Lancez le logiciel. Vous obtenez l'image ci-dessous.

2. Insérez du texte (d'une manière générale, dès que vous voulez insérer du texte, cliquez sur INSERTION puis ZONE DE TEXTE comme la flèche le montre).

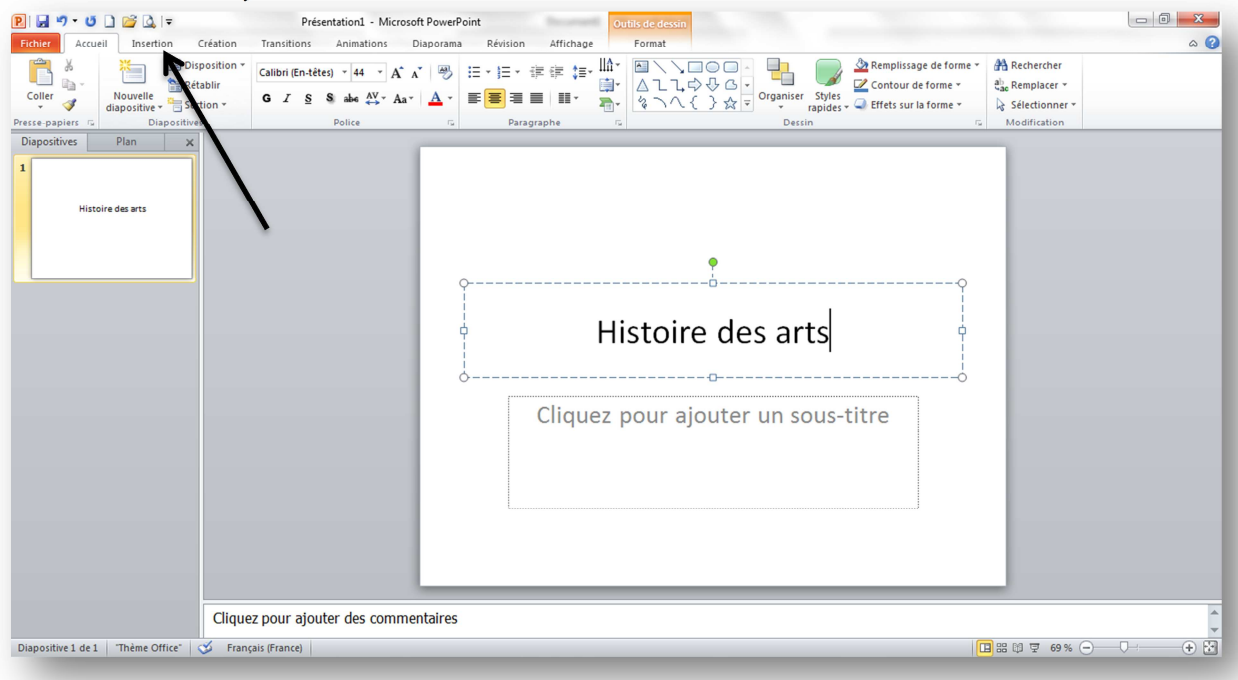

- 3. Ensuite, vous pouvez écrire, insérer des images comme un document normal.
- 4. Quand vous voulez ajouter une vignette, glissez la souris sur la vignette miniature à gauche, faites un clic droit et soit DUPLIQUER si vous souhaitez conserver une certaine mise en page soit NOUVEAU. Je vous conseille l'option DUPLIQUER. Le résultat sera plus net et exigeant.

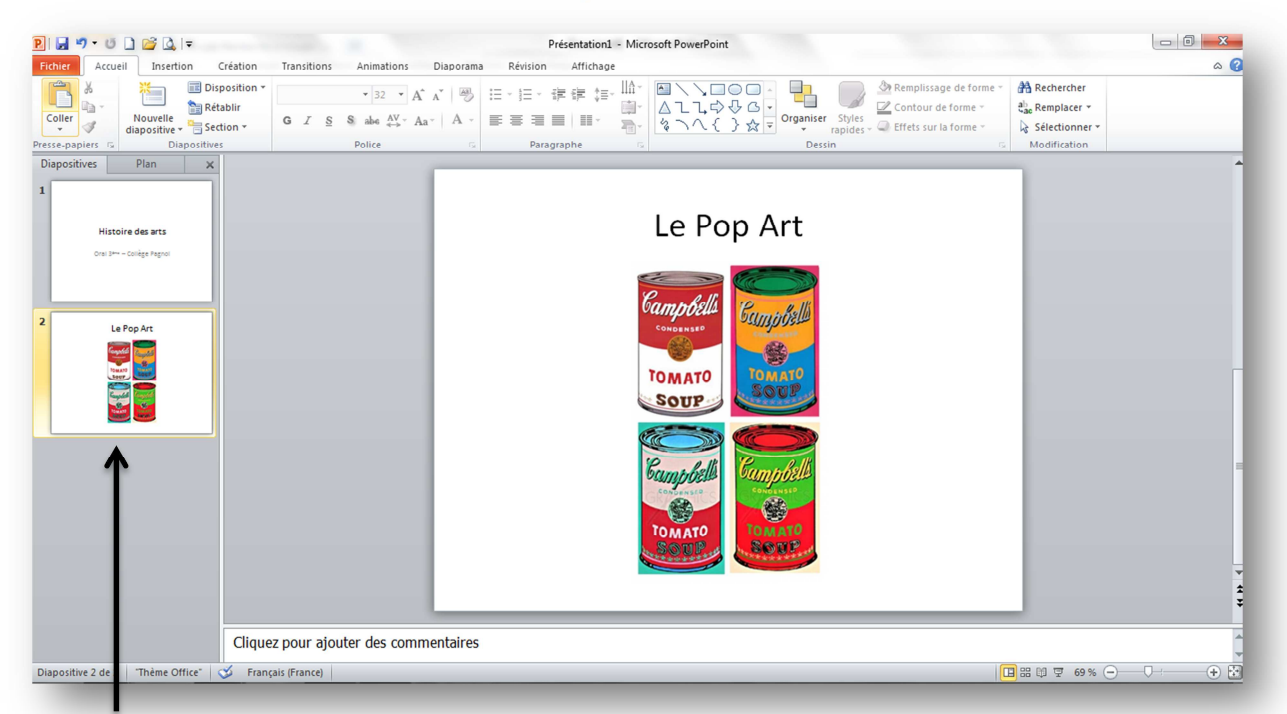

On voit alors nettement que le document contient pour le moment deux vignettes.

5. Si vous souhaitez donner des effets aux insertions de texte ou d'images, pour que votre titre apparaisse par exemple d'une certaine manière (en fondu, en quadrillé, en balayage…), sélectionnez l'objet auquel vous souhaitez apporter une transition puis cliquez sur ANIMATIONS et le logiciel vous offre alors toute une panoplie de transitions. Ne mettez pas trop de transitions dans votre présentation.

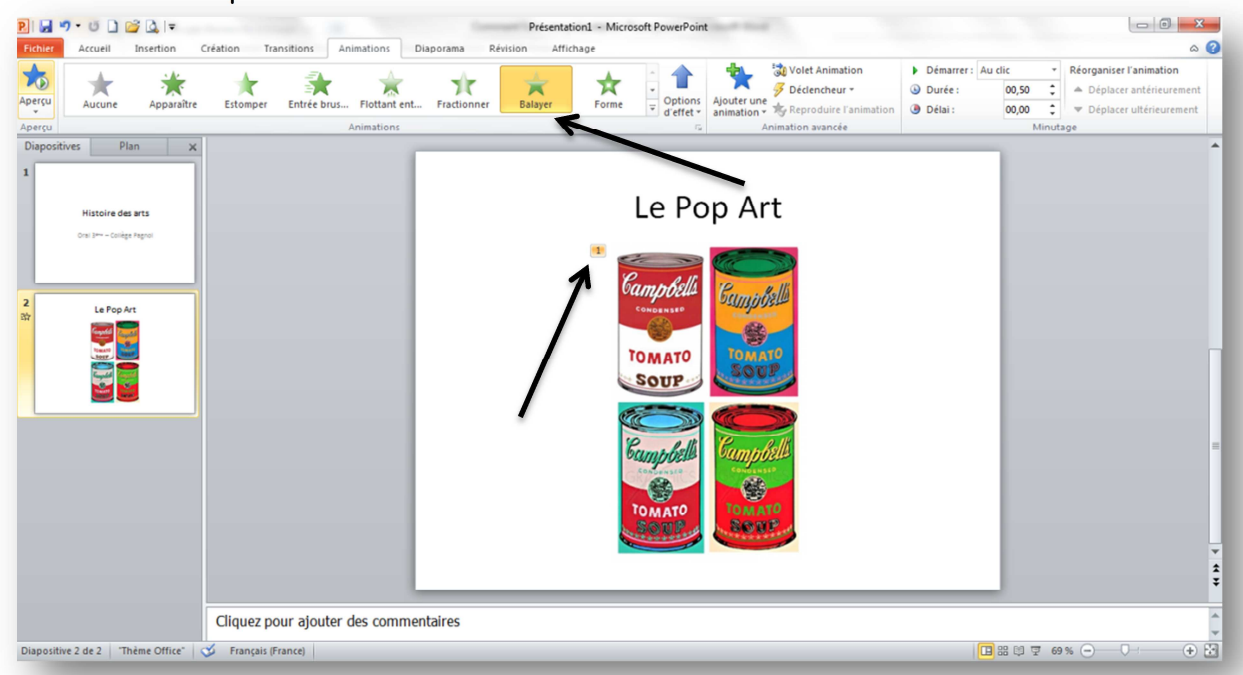

On voit alors grâce au 1 que l'on a appliqué la transition BALAYER à l'image.

- 6. Faites autant de vignettes que votre plan comporte de parties. Vous devez au moins créer une vignette pour :
	- La page de présentation
	- Le plan détaillé
	- L'introduction
	- La description<sup>1</sup> N'écrivez que les grandes idées de votre développement.
	- L'analyse Votre présentation sera plus claire.
	- La conclusion
	- La bibliographie et webographie
- 7. Si vous avez une vidéo, je vous conseille de ne pas l'inclure à votre présentation car le chemin d'accès (C:/ par exemple) changera car vous ferez votre oral dans une salle où vous n'aurez pas préparé votre travail.
- 8. Pour une présentation parfaite, vous devez justifier votre texte (cela signifie que tout est aligné à droite) et centrer vos titres.

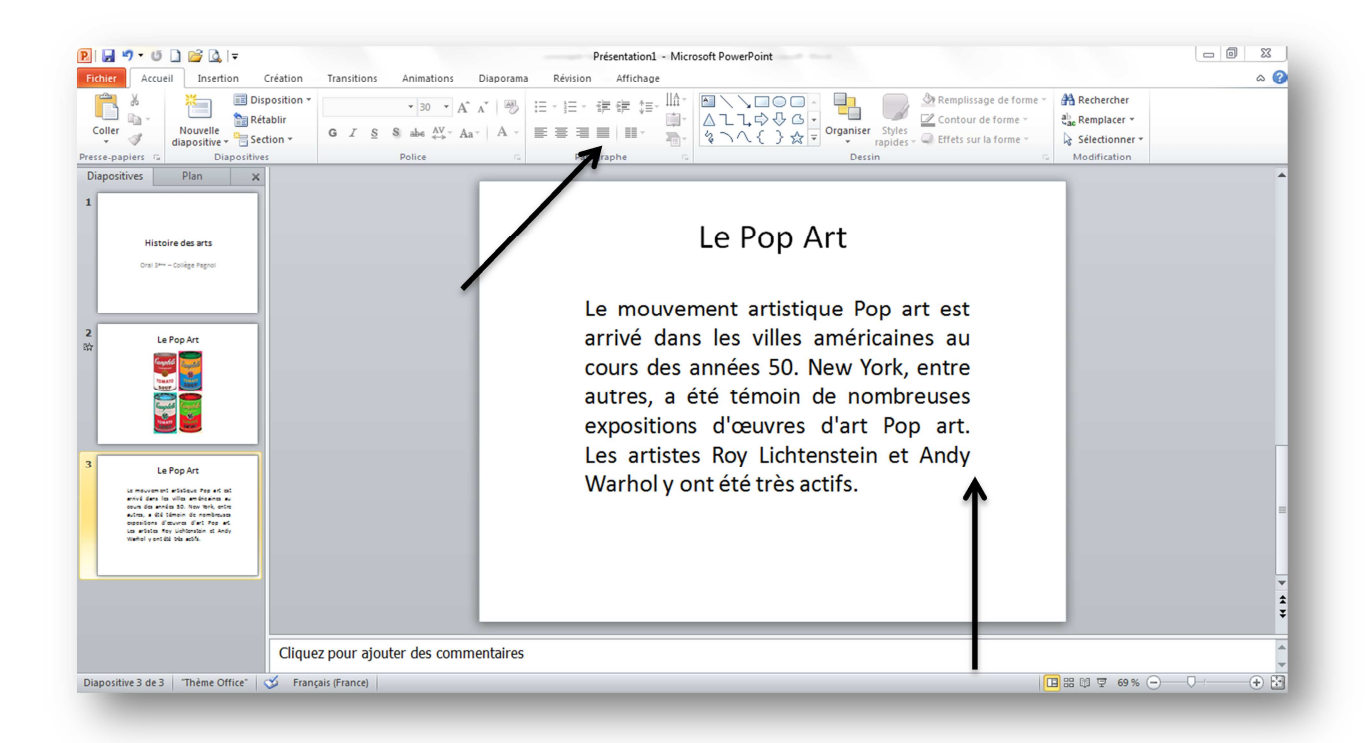

Vous avez maintenant toutes les cartes en main pour faire une bonne présentation ! Si vous n'avez pas ce logiciel à la maison, vous pouvez vous procurer sur Internet OPEN OFFICE : téléchargez-le, il est gratuit et assez similaire à POWERPOINT !